**IMPORTANT: DO NOT** connect the docking station prior to updating the drivers on your desktop / laptop**.**

### **Installing the driver**

### Windows® OS

- 1. Visit website <https://cmselectra.com/au/product/tech-hub/>
- 2. Scroll down to the Download Drivers section and download the appropriate driver for your Operating System version
- 3. Double click the downloaded file to start the installation.
- 4. Click **Finish** to complete the installation if prompted.

# Mac® OS

- 1. Visit website <https://cmselectra.com/au/product/tech-hub/>
- 2. Scroll down to the Download Drivers section and download the appropriate driver for your Operating System version
- 3. Double click the **dmg** file to start the installation.
- 4. If the **License agreement** prompted, click **Continue** to start the driver installation.
- 5. Click **Restart** to complete the installation if prompted.

### **Connecting the Tech hub**

- 1. Connect Tag connector / C3 connector to the power enclosure.
- 2. Connect monitors and peripheral devices to the dock
- 3. Connect the dock to your laptop after driver installation is complete.
- 4. Windows will start installing the device automatically.
- 5. Follow the on-screen instructions until the installation is complete.

## **To set the Display Mode**

Extra DisplayPort and HDMI monitors can be connected through the docking station directly. Once the extra monitors are connected, they can be configured to use **Mirror Mode, Extend Mode** or **Primary Display.**

Position the mouse anywhere on the desktop, right click and select **Display settings.**

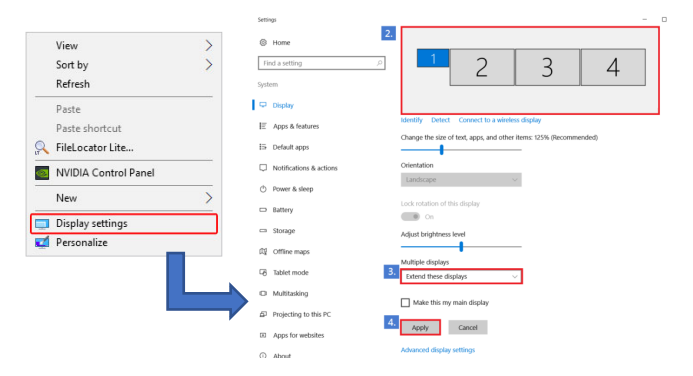

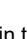

Alternatively, click utility icon **in the Windows System Tray,** and then select **Display Link manager** or **Video Setup.**

The quick installation guide describes only the basic instructions on installation. For more information, please refer to the **User Manual** on https://cmselectra.com/au/product/tech-hub/